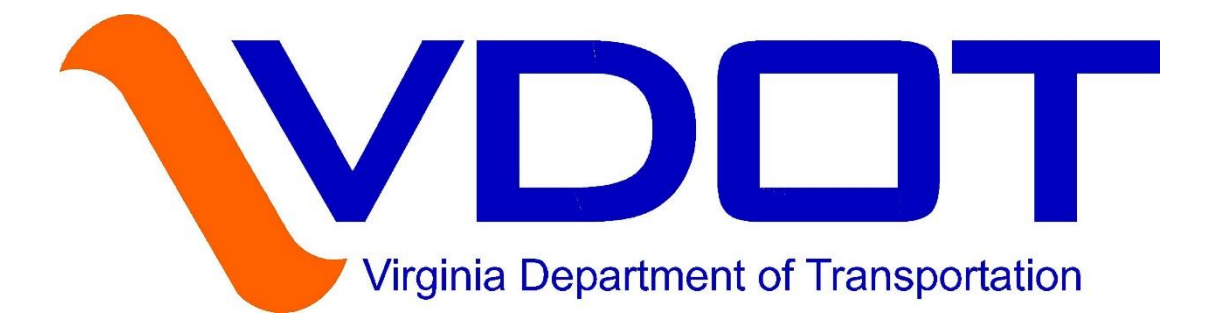

# **gINT Support**

#### **May 2020**

gINT Library File Version: 20200505

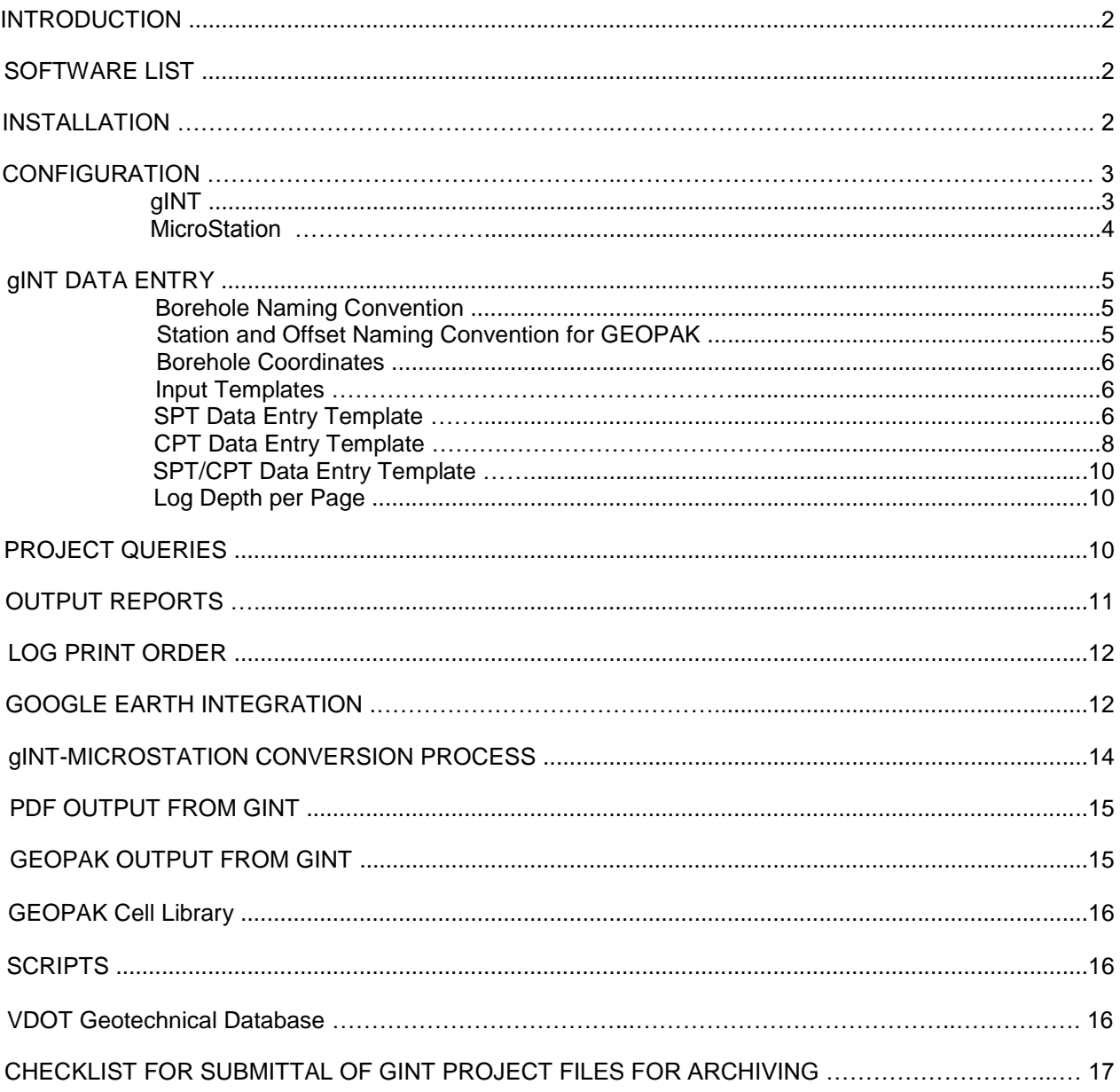

#### TABLE OF CONTENTS

#### **INTRODUCTION**

The purpose of the VDOT.EXE software package is to provide the Virginia Department of Transportation (VDOT) and its consultants with a uniform set of tools to present subsurface geotechnical data for any project in Virginia. These tools are designed to streamline geotechnical program delivery and produce consistent output. The use of this methodology is mandated on all VDOT geotechnical projects. VDOT consultants are requested to coordinate the submittal of geotechnical data with the Materials Division personnel. VDOT contact information can be accessed at <http://www.virginiadot.org/about/districts.asp>.

#### **SOFTWARE LIST**

The following files are installed on the local computer by running VDOT.EXE:

VDOT\_README.PDF - instructions file Support Files - documentation and examples VTRC7.GLB - VDOT gINT library SPT7.GDT - GINT data entry template for SPT logs CPT7.GDT - GINT data entry template for CPT logs SPT\_CPT7.GDT<br>
CPT DATA.EXE - combined data template for SPT and CPT logs<br>
CPT DATA.EXE - CPT data processor - CPT data processor 7\_BOREHOLE\_ENGLISH.GCX - file for exporting gINT SPT logs to GEOPAK (English units) 7\_BOREHOLE\_METRIC.GCX - file for exporting gINT SPT logs to GEOPAK (Metric units) SAMPLE.MDB - GEOPAK data structure SPT627.GSC - Script for SPT project conversion to the latest structure CPT627.GSC - Script for CPT project conversion to the latest structure METRIC2ENGLISH.GSC - Script for Metric to English unit conversion ENGLISH2METRIC.GSC - Script for English to Metric unit conversion DXF-SPT\_LOG\_COMP.GSC - Script for generating DXF log files DXF-SPT\_FENCE.GSC - Script for generating DXF fence files SPT627.GCX - SPT project conversion correspondence file CPT627.GCX - CPT project conversion correspondence file 7 METRIC2ENGLISH.GCX - Metric to English unit conversion correspondence file 7\_ENGLISH2METRIC.GCX - English to Metric unit conversion correspondence file

#### **INSTALLATION**

Note that all files already present in your local **C:\gINT\_materials** folder (created by the previous VDOT.EXE installer) will be replaced. Do not store any project files in this folder.

- 1. Make sure that **gINT** software is not running.
- 2. Copy **VDOT.EXE** installer to your computer.
- 3. Double-click on **VDOT.EXE** icon to begin installation.

The following menu choices will appear:

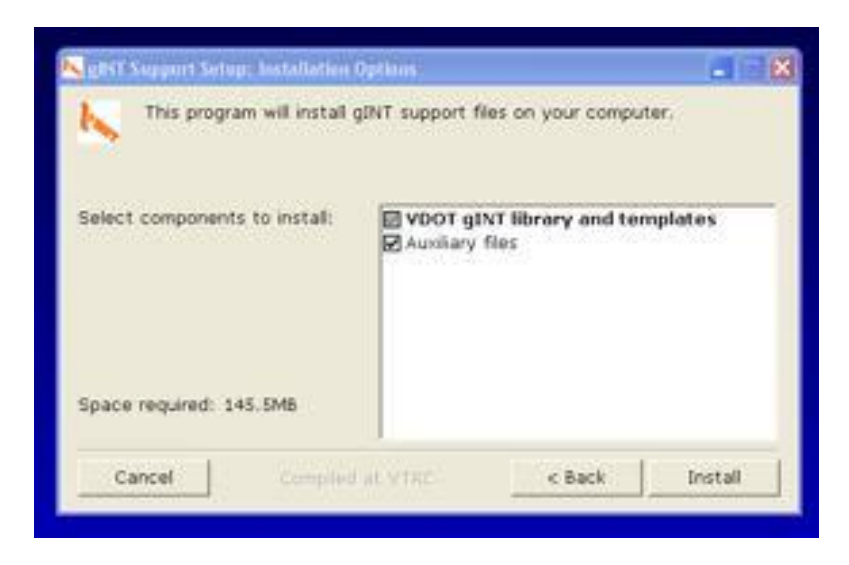

VDOT.EXE installer will unpack files in the following locations on your computer:

VTRC7.GLB library **C:\gint\library** Script files **C:\gint\projects** 

Support Files **C:\gint\_materials** Data entry templates **C:\gint\datatmpl** 

After the installation is completed, shortcut icon **VDOT Materials** will be created on your desktop to allow access to various support files. A shortcut will also be created for the **c:\documents\cfms\_local** folder used for saving gINT reports in DGN format.

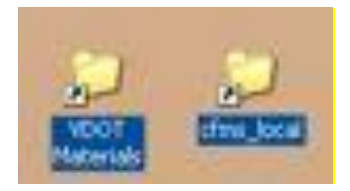

#### **CONFIGURATION**

**gINT**

Library, data entry templates, and script files must be moved manually to folders corresponding to your gINT installation. Some of the file paths may include network folders, depending on the local configuration.

Example file paths for gINT software installation are as follows (your particular installation may be different):

Library File: **C:\Program Files (x86)\gint\**

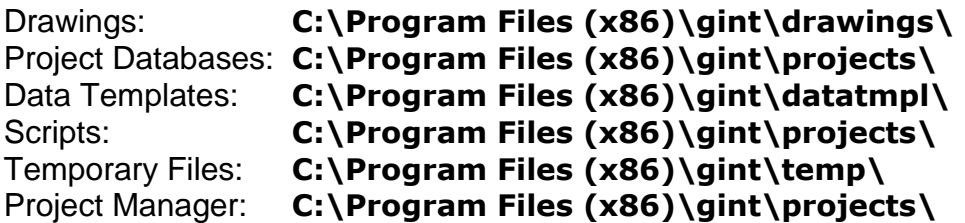

After moving the library and template files to proper folders, make sure that gINT is configured to access these files. Start gINT and go to **File -> System Properties -> File Location Defaults.** Then, enable **VTRC7.GLB** as the active library.

Go to **File -> System Properties -> DXF Files** and make the following settings: Font Conversion  $\rightarrow$  Arial  $\rightarrow$  Ht Fac 1 = 0.7 Wid Fac 1 = 0.7 Solid Fills Output as Solids (checked) Point Entities Output as Points Multiple Page Output to Separate Files (checked) Override Degree Symbol – blank field

Go to **File -> System Properties -> Output** and make the following settings: Unspecified Line Thickness = 0.007 Unspecified Point Thickness = 0.01 Default Print Management Option = Print as data sets are completed

**Do not** merge another library file into VTRC7.GLB. Note that VDOT library is compatible only with VDOT gINT data entry templates.

**Do not** store any project files in the **C:\gINT\_materials** folder. It contains various documentation and example files. It will be erased and modified in future updates.

#### **MicroStation**

Customized version of **MicroStation v8i** is required to convert gINT reports to DGN format in conformance with VDOT drafting standards (preserving line weights and fonts). It includes conversion macro called Gint Converter. Users are requested to contact the VDOT CADD Support Team for assistance with the software download and installation. Contact information is as follows:

**Larry S. Perkins Jr. (Sam) Cadd Support Team Leader Tel.: 804-786-1280 [Larry.perkins@vdot.virginia.gov](mailto:Larry.perkins@vdot.virginia.gov)**

Gint Converter looks for the DXF input file (generated by gINT) in the user-specified folder, such as **C:\Program Files (x86)\gINT\drawings.** The resulting DGN output file is saved in **C:\documents\cfms\_local.**

The seed file used in the gINT-MicroStation conversion process should be **matseedv8i.dgn.**

#### **gINT DATA ENTRY**

A new gINT project file is started by selecting VDOT data entry template (spt7.gdt or cpt7.gdt) from **File -> New Project (Clone Data Template).**

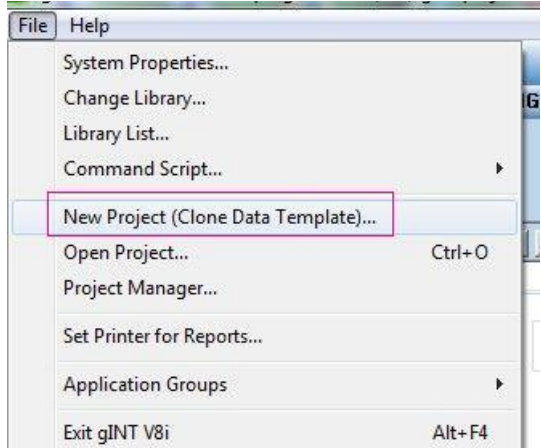

#### **Borehole Naming Convention**

Recommended borehole designations are as follows:

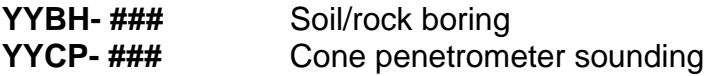

where **YY** indicates year of drilling and **###** indicates borehole number. **The entire label string should not exceed 8 alphanumeric characters**.

#### Examples: **17BH-001**, **17CP-021**

#### **Station and Offset Naming Convention for GEOPAK**

Boreholes are typically located by Station and Offset, Latitude and Longitude, or Northing and Easting. Particular conventions must be observed if the gINT project file is to be exported into GEOPAK format. In GEOPAK, the offset field must be a numeric value only (negative for left offsets and positive for right offsets), which differs from a more descriptive gINT entry. The automated gINT to GEOPAK conversion process will result in a correct translation provided that the following convention is adhered to in the gINT entry of the offset field:

- The numeric value is followed by a space. **Do not** append any unit symbols, such as **12'.**
- Include **only** one of these words to denote direction: **left, right, LT, RT.** The letter case does not matter.

#### Example: gINT offset entry: **12.5 ft LT of centerline**. This offset will be automatically translated to a GEOPAK offset of *−***12.5**.

#### **Borehole Coordinates**

Borehole coordinates should be entered as **Latitude and Longitude**, with **NAD 1983**  datum. These coordinates should originate from a post-processed GPS file, with a **negative** value for **Longitude.** VDOT borehole log reports will automatically display these coordinates rounded to six places past the decimal, positive longitude, and with **N** and **W** suffixes for latitude and longitude, respectively. Alternatively, borehole coordinates can be entered as **Northing** and **Easting** (feet). This designation requires that the **SPCS Zone** be specified (VA North or VA South).

#### **Input Templates**

**SPT** logs should be entered using the **spt7.gdt** template.

**CPT** logs should be entered using the **cpt7.gdt** template.

**Combined** logs should be merged into a single project file using the **spt\_cpt7.gdt** template. Use the "Import from Database" or "Batch Import from Databases" command.

#### **SPT Data Entry Template**

The **spt7.gdt** template for SPT data entry has provisions for one extra column of field data and two additional columns of lab data that can appear on the output report ("smart form" setup). Titles for these optional data columns can be selected from a drop-down list or typed in by the user.

The 'Borehole' tab of **spt7.gdt** template contains specific columns for groundwater data entry. These are labeled as 'DEPTH to first encountered GW' and 'DEPTH to stable GW'. There are pre-selected menu drop-down choices possible, such as 'NOT ENCOUNTERED' or the actual numeric entry. When a numeric value is entered, it is important that it is not followed by any unit symbols in order to allow GW elevation calculations. These elevations will be displayed automatically on the log, as follows:

## LUYYUI. *VUU II*U. HAIHUS

# **GROUND WATER**

 $\sqrt{2}$  FIRST ENCOUNTERED AT 8.0 ft DEPTH (Elev. 179.05)

STABILIZED AT 2.0 ft (Elev. 185.05) AFTER 24 HOURS

### **CICI DI DESCRIPTIONI QE STRA**

If you don't see GW elevations displayed on the log, make sure that numeric entries are made in the project file, as follows:

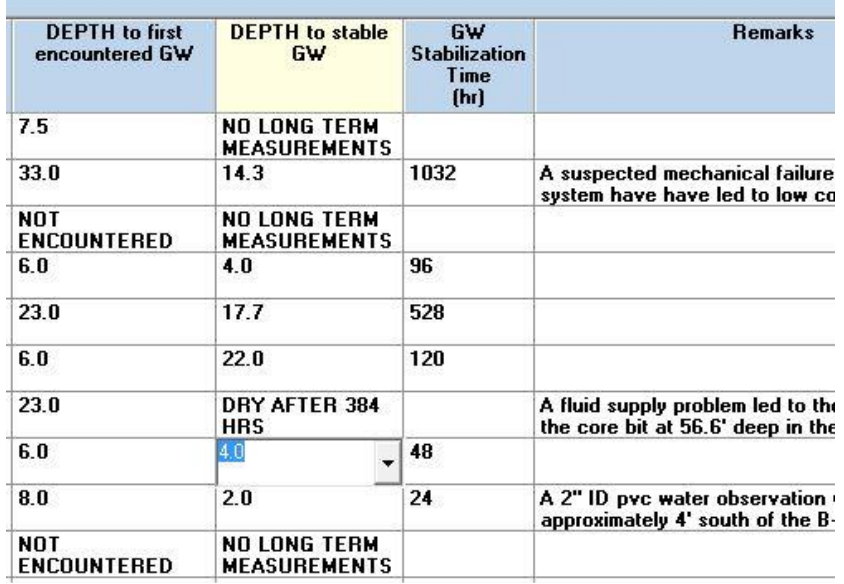

**Strata Dip** and **Joint Dip** angle values can be entered as single numbers or as alphanumeric characters if the average dip angle value is preferred. For example, the entry of "**avg23**" will display "**avg**" just above "**23**" on the log.

When completing the SPT borehole log, enter "BOH" in the "Stratum Description" field; enter the 'Depth to Top" value corresponding to the actual borehole termination depth; and leave the "Depth to Bottom" blank. Select the blank "Classification\_Symbol," and choose "Solid" for "Line Type." The resulting report will automatically generate **Bottom of Hole @ XX Elevation** at the terminal depth, accounting for any borehole inclination.

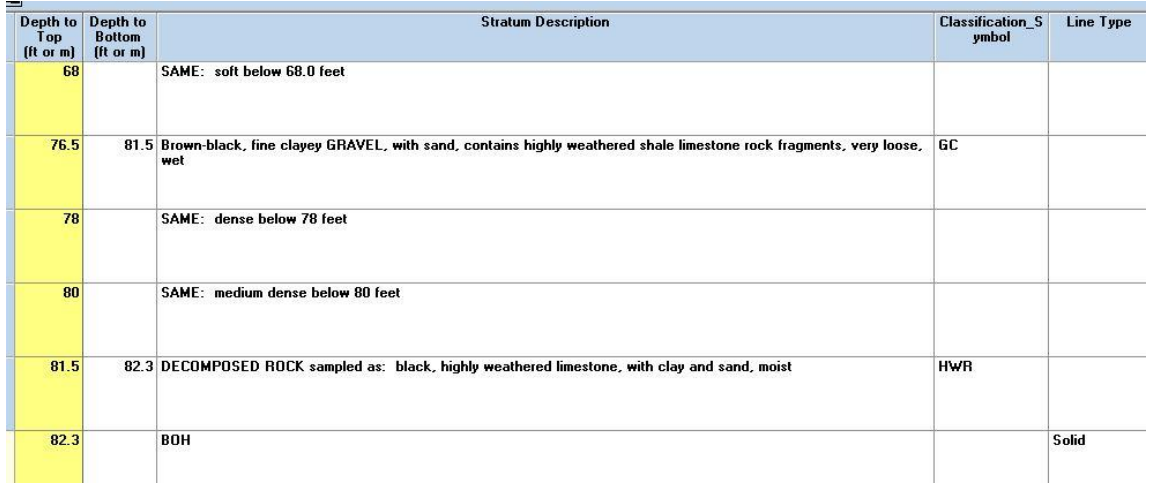

#### **CPT Data Entry Template**

The **cpt7.gdt** template for cone penetrometer data should be used with an input file (**\*.cpd**) collected from CPT rig. The input file can be set up in English or metric units, but in both cases depth is expressed in meters, at an interval of 0.05 meters. Typical VDOT file is formatted as follows:

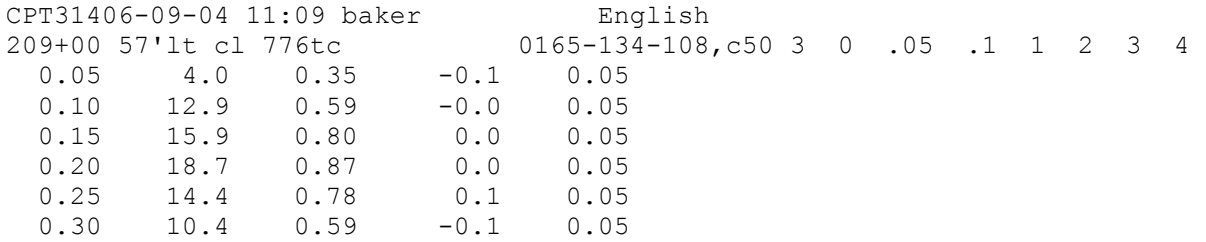

CPT data processing tools can be accessed in the **C:\gINT\_materials\CPT** folder. Data entry into gINT is performed as follows:

- 1. Collect the electronic data file (**\*.cpd**) from a CPT rig (Hogentogler format). Convert it from **cpt** to **cpd** format using **Cleanup.exe** if needed.
- 2. Process the **cpd** data file using the **CPTINT** software as follows: Copy CPTINT.INI (make a backup copy of your existing CPINT.INI), CPTu.IDF, METRIC.IDF, and GINT.ODF (modify as required) from the [C:\gINT\\_Materials\CPT](file:///C:/Users/AppData/Local/Microsoft/gINT_Materials/CPT) folder into your CPTINT program folder and follow these steps:
	- Start **CPTINT.EXE**, enter name, and press ENTER.
	- Highlight *Input Data File* and press ENTER.
	- Press ENTER on the highlighted *Enter File Spec***.**
	- Browse to *DATA* folder and press ENTER.
	- Scroll to select the **cpd** file, highlight it, and press ENTER.
	- Highlight *Input Format* and press ENTER.
	- Scroll to *Custom Define* and press ENTER.
	- Scroll to *IDF file: [get]* and press ENTER.
	- Press ENTER on the highlighted *Enter File Spec (\*.IDF)***.**
	- Go to File Directory and highlight **CPTU.IDF** and press ENTER (if data were acquired in metric, select **METRIC.IDF**).
	- Scroll to *Return to File Menu* and press ENTER.
	- Highlight *Output Data File* and press ENTER.
	- Type in the name of the intended **.INT** output file (for example, CPT023.INT) and press ENTER.
	- Highlight *Output Format* and press ENTER.
	- Scroll to *Custom Define* and press ENTER.
	- Scroll to *[Get]* and press ENTER.
	- Highlight *Enter File Spec (\*.ODF)* and press ENTER.
	- Highlight **GINT.ODF** and press ENTER.
	- Scroll to **Return to File Menu** and press ENTER.
- Move along the top menu bar to **PARAM** and check/edit settings.
- Move along the top menu bar to *RUN* and use the down-arrow to select *Begin Execution* and press ENTER.
- Repeat all of the above for other CPT soundings.
- Move along the top menu bar to *QUIT* and press ENTER*.*
- 3. Format data for gINT input as follows:
	- Start the **CPT\_Data.exe** program.
	- Enter data in each box. Enter latitude in the "Northing" box and longitude (negative) in the "Easting" box. Leave "State Northing" and "State Easting" blank.
	- Click on the *Select Input File* box and select the \***.INT** file (for example, CPT023.INT) corresponding to your entry.
	- Click on the *Enter Borehole* button.
	- If you have other soundings to enter, repeat the last three steps.
	- Optional: if you want to indicate dissipation tests, create a text file (\***.TXT**) in the following format:

*Hole# Depth D*

See **dissip test1.txt** for an example of the file structure. Note that the dissipation test data file contains information for all soundings (entire project). This file is entered into the CPT\_Data program only once by clicking on the **Select Input File** button associated with the dissipation data section.

- Upon entering all data, click on the *Save and Exit* button.
- You will find the processed file named **results.csv** in the same folder as the **CPT\_Data.exe** program.
- 4. Import the **results.csv** file into gINT as follows:
	- Start **gINT** and click on the *Input* tab.
	- Click on *File* -> *New Project* -> *Clone Data Template.*
	- Select **cpt7.gdt** and click OK.
	- Enter new project name and click OK.
	- Click on *File* -> *Import/Export* -> *Import from Text File.*
	- Select <path> **results.csv** and click OK. Your CPT project file is ready.

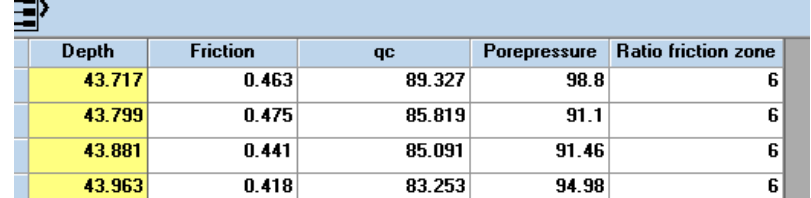

#### **SPT/CPT Data Entry Template**

The **spt\_cpt7.gdt** template should not be used for raw data entry. It is designed for merging separate databases already compiled with **spt7.gdt** (SPT data) and **cpt7.gdt** (CPT data) templates. Merging is done using the **File -> Import/Export -> Batch Import from Databases** menu commands. Specify the files to be imported and select the "Overwrite Option: Data Sets." The resulting single database allows for generating combined SPT and CPT fence diagrams.

#### **Log Depth per Page**

Log depth per page can be controlled in the following ways:

- 1. Autoscaling. No user input is required as gINT selects the best fit per page.
- 2. Modified autoscaling. The first stratum depth is entered as "**0.001**" instead of "**0**." The resulting log depth is fixed to 40 ft or 12 m per page if the borehole depth is greater than or equal to 40 ft or 12 m. Scaling dependent on the borehole depth is applied when the hole depth is less than 40 ft or 12 m.
- 3. Global override. Specific user entry in the "**Depth Log Page**" field of **INPUT -> Project.** This method selects the same fixed depth per page for all logs. Make sure that the first stratum depth is **not** "**0.001**."
- 4. Local override. Specific user entry in the "**Depth Log Page**" field of **INPUT -> Borehole**. This method selects fixed depth per page for the particular log. Make sure that the first stratum depth is **not** "**0.001**."

Keep in mind that overriding default values may require adjustments to certain runtime user inputs, such as **depth\_interval**, **elevation\_interval**, and **in\_line\_spt,** when generating reports.

#### **PROJECT QUERIES**

Customized SQL database queries are available to analyze project data. To access these queries, click on **Tools -> Queries…** in the **INPUT** mode. **QUERY LIST** will be displayed as follows:

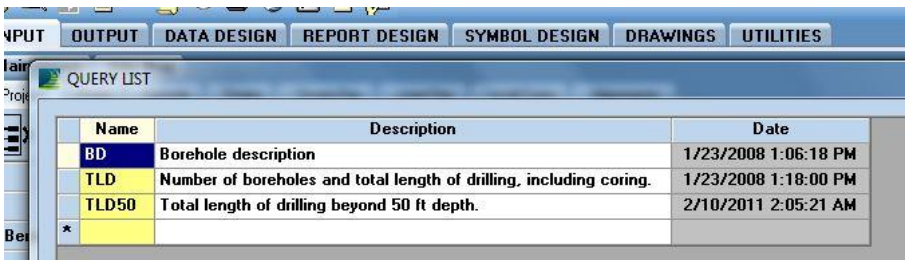

To run, highlight SQL query and click **Execute.**

The summary report generated by a query can be exported into an Excel spreadsheet by clicking on the **Export** button.

#### **OUTPUT REPORTS**

The following gINT reports are user-selectable:

#### **Logs:**

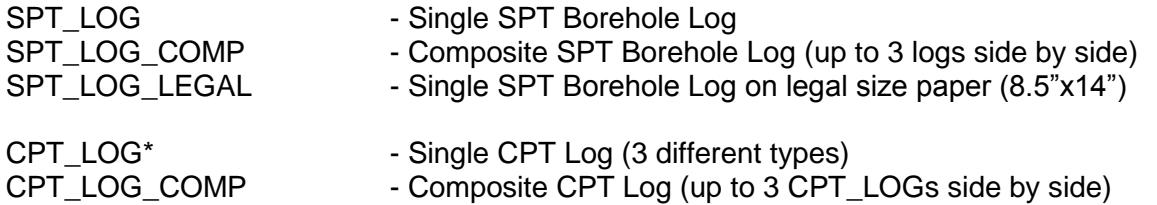

Composite logs are designed for MicroStation conversion for inclusion in project drawings. They contain side-by-side logs.

#### **Fences:**

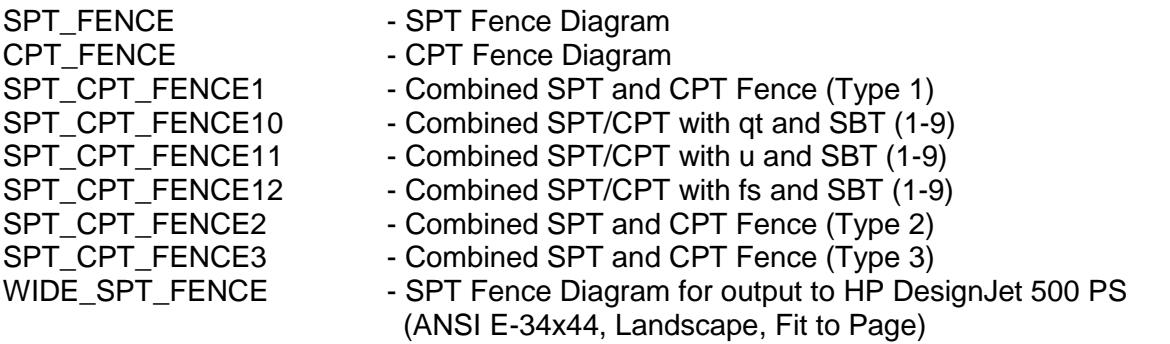

Note various optional runtime user inputs when generating reports. Most of these runtime inputs are self-explanatory. Here are some additional details:

#### **SPT\_LOG** and **SPT\_LOG\_COMP** reports:

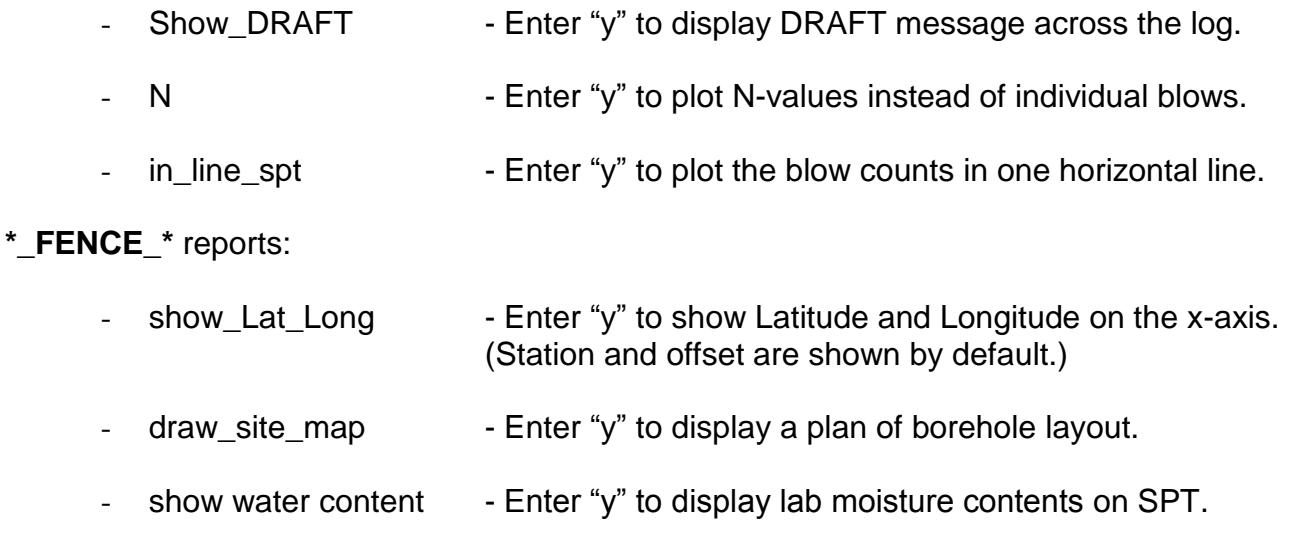

#### **LOG PRINT ORDER**

By default, gINT does not output borehole logs in a sequential order. You can force the print order by assigning integer values (1, 2, 3, etc.) in the **PrintOrder** field of the **Borehole** data input section. After the print order is assigned, go to **OUTPUT**, specify logs to print out (or view), and left-click on the **Sort 1** field, next to the **FILTER** window. Set the Table to **POINT** and set the **Field** to **PrintOrder**. Click on the **Paste** button above the field list. You will see the string **[POINT].[PrintOrder]** appear in the **Sort 1** field. Now you are ready to print or view logs in the specified order.

#### **GOOGLE EARTH INTEGRATION**

Google Earth functionality is incorporated into the **VTRC7.GLB** library. To access this feature in gINT INPUT mode, go to **Add-Ins -> GE1 -> View Features in Google Earth**.

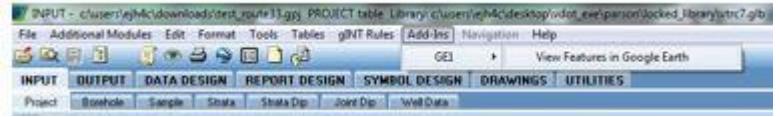

You will be asked to name a newly created KML output file and then Google Earth will automatically open to display your borehole locations (Google Earth must be installed on your computer). Borehole coordinates must be entered in the gINT Borehole menu as Latitude and Longitude (negative Longitude).

The main advantage of the Google Earth integration is to verify borehole locations shown on the base map. In addition, you can distribute KML files that show the plan view of borehole locations. Clicking on a borehole icon will display individual borehole properties. The resulting Google Earth image is displayed as follows:

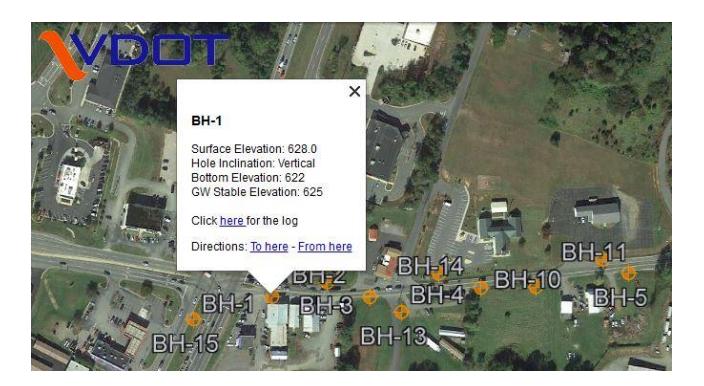

You can overlay Virginia geology layer on the current Google Earth map by opening **C:\gINT\_materials\Geology of Virginia\vageol.kmz**.

If you need to show topographic map, download the overlay file from Earth Point: **<http://www.earthpoint.us/TopoMap.aspx>** After downloading the EarthPointTopoMap kml overlay file, open it in Google Earth. The resulting image, including the borehole locations, is displayed as follows:

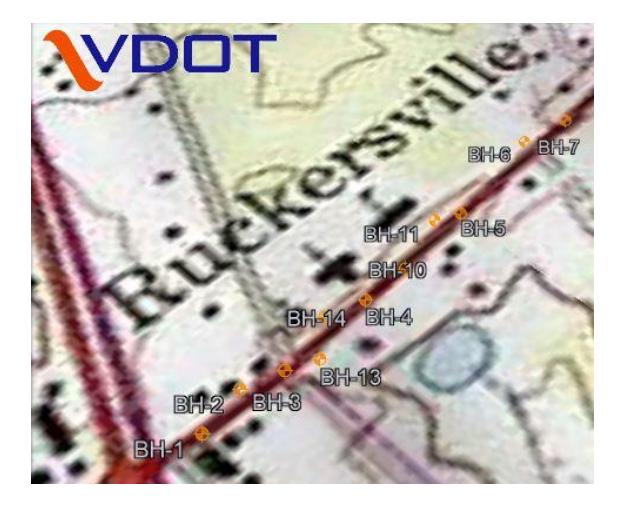

Other potential overlays are as follows: **<http://csmgeo.csm.jmu.edu/geollab/Whitmeyer/web/visuals/maps.html> <https://mrdata.usgs.gov/geology/state/state.php?state=VA>** Typically, overlay layers require transparency adjustment in Google Earth.

It is possible to link Google Earth borehole symbols with the corresponding borehole logs. The line "Click here for the log" allows opening of a borehole log in PDF format. The following steps are required to implement this functionality on VDOT network (external access can be configured, but is not available at this time due to access restrictions):

- 1. Access the SharePoint library at <https://insidevdot.cov.virginia.gov/div/vctir/RAC/GINT> (Make sure that you have write permissions. This library is managed by VTRC.)
- 2. Create new folder with a filename identical to gINT project filename. Do not use spaces. Do not use commas. Use lower case characters. The filename must be unique. Typically it includes the project number.
- 3. Copy your gINT project borehole logs (files generated from gINT PDF export) into the folder created in step 2.
- 4. Run Google Earth function from gINT and create KML project file.

The resulting link to a borehole log will have the following format: https://insidevdot.cov.virginia.gov/div/vctir/RAC/GINT/gINT\_project\_filename/borehole\_name

where: <https://insidevdot.cov.virginia.gov/div/vctir/RAC/GINT/>is the root of SharePoint library gINT project filename is the folder created in step 2 borehole\_name refers to a PDF file imported in step 3

The resulting KML file containing references to all individual borehole logs can be distributed to project stakeholders for collaboration. The SharePoint library can also serve as a central storage area for completed gINT projects.

#### **gINT-MICROSTATION CONVERSION PROCESS**

Conversion of gINT reports to DGN format is available using a customized version of **MicroStation v8i**. The conversion macro is accessed by clicking on the "Gint to DGN" icon located in the lower left of the drop-down menu for Tools -> VDOT Tools (under Geotechnical tab).

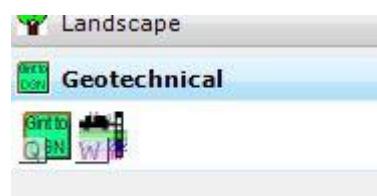

The conversion process is performed as follows:

- 1. Open gINT and export your output report to the DXF file.
- 2. Open Microstation and click on the "Gint to DGN" conversion icon.
- 3. Select the **matseedv8i.dgn** seed file.
- 4. Click on the magnifying glass selection tool.
- 5. Select the DXF file to be converted to DGN format.
- 6. Make sure that the "File Type" associated with the selected DXF file is correctly displayed in the box located to the right of the file name. You can override file type if needed.
- 7. Click on the **Convert Files** button and wait until the converted drawing appears on the screen. It may take a few minutes.
- 8. The resulting DGN file is automatically saved in the **C:\documents\cfms\_local** folder.
- 9. The following Excel window may appear after you exit MicroStation:

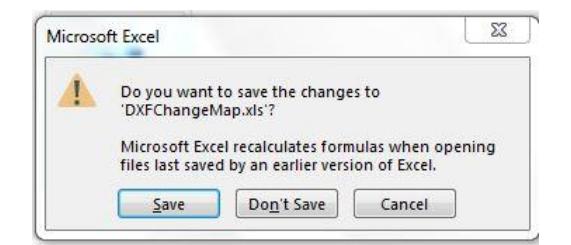

Click on "Don't Save."

After the macro is run, all line weights and fonts should conform to VDOT standards. Some minor post-processing in MicroStation is usually required, depending on the complexity of the drawing. The conversion is described in more detail in

#### **C:\gINT\_materials\DXF\_DGN\conversion.pdf**.

Conversion problems are sometimes caused by old MicroStation settings that need to be cleared. Remove these setting as follows:

Delete all files located in **C:\proj\supv8i2015\localuser\dwgdata\**

Then give the conversion process another try. Older versions of MicroStations store [dwgdata] files in a different folder.

At this stage, the client is notified that geology drawings are completed. Final processing of DGN drawings is performed by the Structure & Bridge Division, as described in **C:\gINT\_materials\DXF\_DGN\BridgeMatlPlanSheet\_r1.pdf**. TIFF files are also created if needed. Guidelines are provided in **Tiff\_Files.pdf.**

#### **PDF OUTPUT FROM GINT**

It is possible to generate various sizes of PDF drawings directly from gINT. For **SPT\_LOG** borehole reports it may be necessary to optimize output using printer configuration settings. The following printer settings are suggested:

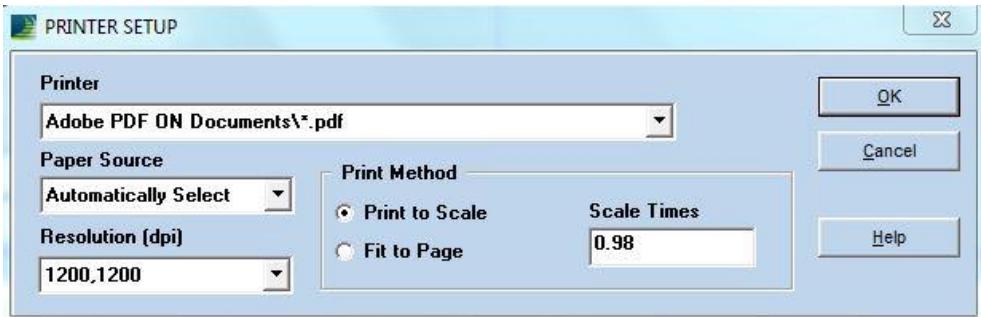

#### **GEOPAK OUTPUT FROM GINT**

gINT project files compiled with the **spt7.gdt** data entry template can be converted for further processing by GEOPAK. The GEOPAK file conversion process works as follows:

- Open your gINT project file.
- Click on **File -> Import/Export -> Export to Database…**
- Select **SAMPLE.MDB** (select MDB file type first at the bottom) as "Template to create database."
- Assign a name to the yellow "Database" field (select MDB file type first). This will be the name of the converted file for GEOPAK input (note the full directory path).
- Check the **Use Correspondence File** box.
- Select **7\_borehole\_english.gcx** as the "Correspondence File" for English units or
- Select **7\_borehole\_metric.gcx** as the "Correspondence File" for metric units.
- Click on the **OK** button below.
- GEOPAK input file will be created in the **MDB** format and placed in the gINT project folder.

Rock data will be displayed as a string, starting with the **RK** label, followed by **REC** and **RQD** values.

Note that several new fields have been added to the **spt7.gdt** data entry template for GEOPAK compatibility with gINT. They include **JOBNUMBER**, **CHAINNAME** and **AUGER\_REFUSAL\_DEPTH**. These fields are GEOPAK-specific. For proper GEOPAK conversion, make sure that your gINT **"Station"** and "**Offset**" inputs are entered as specified above.

#### **GEOPAK Cell Library**

The cell library is installed in your local **C:\gINT\_materials\Geopak** folder. This is the main VDOT cell library file for GEOPAK software. It must be accessible to GEOPAK when processing the MDB file.

#### **SCRIPTS**

Scripts are macros that automate and greatly speed up tasks involving correspondence files and project conversion. The easiest way to run a script is to click on the "Command Script" icon in gINT, then click on "Execute script," and then specify the script file (\*.gsc). The names are self-explanatory.

Check your gINT **File -> System Properties -> File Location Defaults** for the script file location. Script files must reside in the same folder as the gINT project file being converted; otherwise the conversion process may not run properly. If you have a project file to be converted that is stored elsewhere, copy it to your script folder and then run the conversion macro. Currently there are scripts available for converting older data structures (spt6.gdt and cpt6.gdt) to the latest format (spt7.gdt and cpt7.gdt); for converting metric to English units (including parsing of text fields); and for generating DXF output files for MicroStation conversion. For example, to convert a project compiled with the old data structure (spt6.gdt) to the latest format (spt7.gdt), open it in gINT with the vtrc7.glb library active. Then click on the "Command Script" icon and specify the SPT627.gsc script. A converted file opens in gINT and the original file is renamed with the \*.org extension.

#### **VDOT Geotechnical Database**

VDOT's recent historical records can be accessed online using the following link:

#### <https://vdot.maps.arcgis.com/home/search.html?q=gdbms>

This database is maintained by VDOT IT personnel. Questions related to access to existing geotechnical records and upload of new project data should be directed to VDOT's Central Office Materials personnel.

#### **CHECKLIST FOR SUBMITTAL OF gINT PROJECT FILES FOR ARCHIVING**

- 1. Verify that your gINT project files are compiled in accordance with the latest version of VDOT's Materials Division Manual of Instructions.
- 2. Verify that you are using the latest VDOT gINT library and data entry templates.
- 3. When Latitude and Longitude are entered as borehole coordinates, verify the actual borehole locations using Google Earth functionality.
- 4. When Northings and Eastings are entered as borehole coordinates, make sure that the correct SPCS\_Zone is indicated.
- 5. Verify borehole ground elevations.
- 6. If the project was compiled using legacy data templates (prior to vtrc7.gdt), convert it to the latest format using spt627.gsc or cpt627.gsc scripts.
- 7. If the project was compiled using Metric units, convert it to English units using Metric2English.gsc script.
- 8. Leave the GDBMS ID field blank. This field is for internal VDOT use only.
- 9. Verify that all text strings do not overrun assigned spaces on the log.
- 10.Verify that "Log Depth per Page" is correctly set globally or individually.
- 11.Name the gINT project file based on the project number, with spaces replaced by dashes and commas replaced by underscores.
- 12.Verify that each gINT project file that you submit for archiving has a unique and distinct file name.

#### \_\_\_\_\_\_\_\_\_\_\_\_\_\_\_\_\_\_\_\_\_\_\_\_\_\_\_\_\_\_\_\_\_\_\_\_\_\_\_\_\_\_\_\_\_\_\_\_\_\_\_\_\_\_\_\_\_\_\_\_\_\_\_\_\_\_\_\_\_\_ **Copyright © 2020 Commonwealth of Virginia**

Disclaimer: This Software is provided "as-is," without warranty of any kind, either express or implied. In no event shall the Commonwealth of Virginia be liable for any special, incidental, indirect, or consequential damages of any kind, or any damages whatsoever, including, without limitation, those resulting from loss of use, data or profits, whether or not advised of the possibility of damage, and on any theory of liability, arising out of or in connection with the use or performance of this Software. It can include technical or other inaccuracies or typographical errors. Permission is granted to anyone using this Software on VDOT projects.

**Edward Hoppe Research Scientist Virginia Transportation Research Council 530 Edgemont Road Charlottesville, VA 22903-2454 434.293.1960 [edward.hoppe@vdot.virginia.gov](mailto:edward.hoppe@vdot.virginia.gov)**